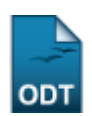

# **Cadastrar Editais**

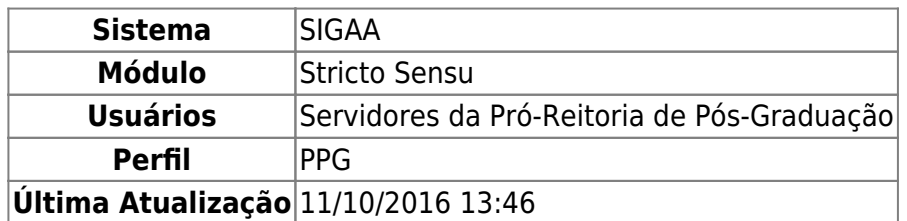

O REUNI é o Programa do Governo Federal de Apoio a Planos de Reestruturação e Expansão das Universidades Federais Brasileiras. Foi instituído pelo Decreto Presidencial 6.096, de 24 de abril de 2007, com o objetivo de dar às instituições condições de expandir o acesso e garantir condições de permanência no Ensino Superior.

Nesta funcionalidade, o usuário poderá cadastrar editais para que alunos interessados possam concorrer a bolsas do programa REUNI.

Para isso, acesse o SIGAA → Módulos → Stricto Sensu → Bolsas Docência Assistida → Cadastros → Editais.

O sistema exibirá a seguinte tela:

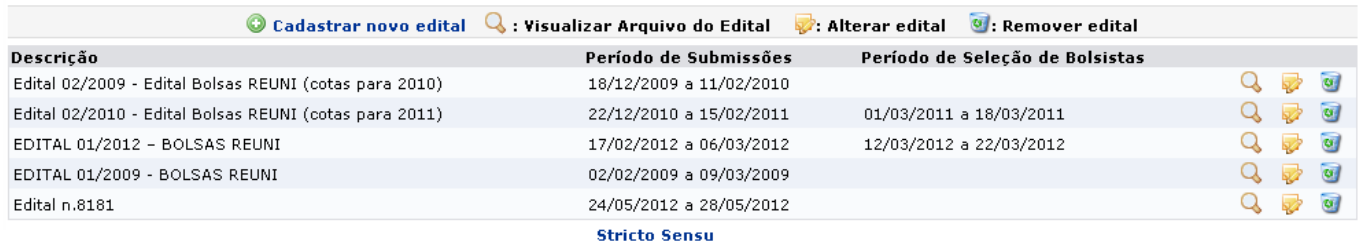

Pararetornar ao menu inicial do módulo clique em stricto Sensu

Nesta tela, o usuário poderá visualizar os editais já registrados, além de cadastrar, alterar e remover um edital. Tais ações serão explicadas, em tópicos, ao longo deste manual.

# **Cadastrar Novo Edital**

Para cadastrar um novo edital, clique no ícone *Cadastrar Novo Edital*. A tela abaixo será exibida:

Last update:<br>2016/10/11 suporte:manuais:sigaa:stricto\_sensu:bolsas\_docencia\_assistida:cadastros:editais https://docs.info.ufrn.br/doku.php?id=suporte:manuais:sigaa:stricto\_sensu:bolsas\_docencia\_assistida:cadastros:editais 13:46

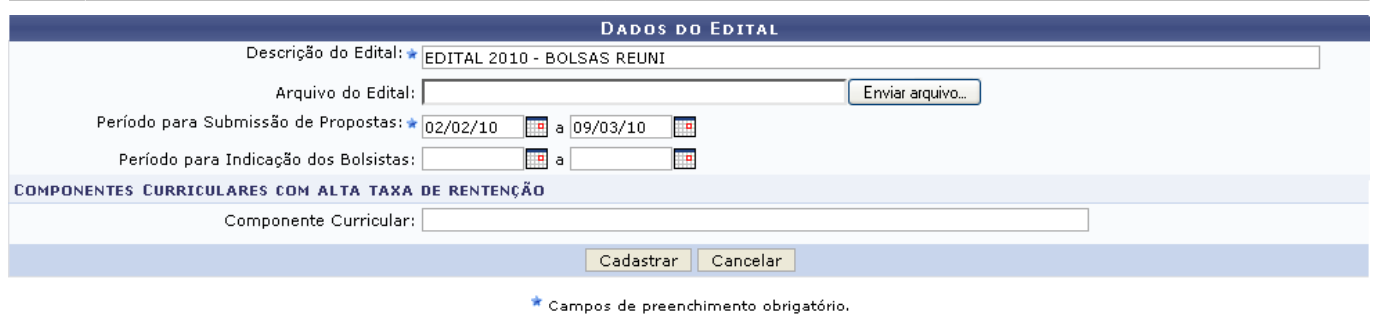

Caso desista da ação clique em *Cancelar*. Uma janela será apresentada pelo sistema para confirmação. Essa operação é válida para todas as telas que apresentem essa função.

Para cadastrar o edital, preencha os campos:

- Descrição do Edital: Informe uma breve descrição ou título para o edital;
- Arquivo do Edital: Adicione um arquivo ao edital, se desejar;
- Período para Submissão de Propostas: Informe o período em que os interessados poderão submeter suas propostas;
- Período para Indicação dos Bolsistas: Informe, se desejar, o período em que os coordenadores deverão indicar seus bolsistas;
- Componente Curricular: Neste campo poderão ser informados os componentes que possuem alto índice de reprovação. Os interessados na bolsa deverão auxiliar a melhorar o aproveitamento dessas disciplinas ao estudar e aplicar novas metodologias de ensino.

Exemplificaremos com:

- Descrição do Edital: EDITAL 2010 BOLSAS REUNI;
- Período para Submissão de Propostas: 02/02/10 a 09/03/10.

Para preencher os campos Período para Submissão de Propostas e Período para Indicação dos

Bolsistasdigite a data desejada ou utilize o calendário por meio do ícone  $\Box$ .

O usuário poderá prosseguir com a operação, clicando em *Cadastrar*. A seguir uma mensagem de sucesso será exibida:

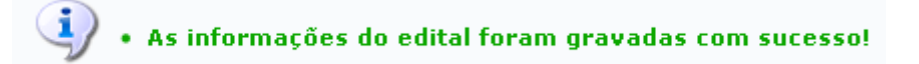

# **Visualizar Arquivo do Edital**

Para visualizar o arquivo, clique em **Q**. A seguinte tela será exibida:

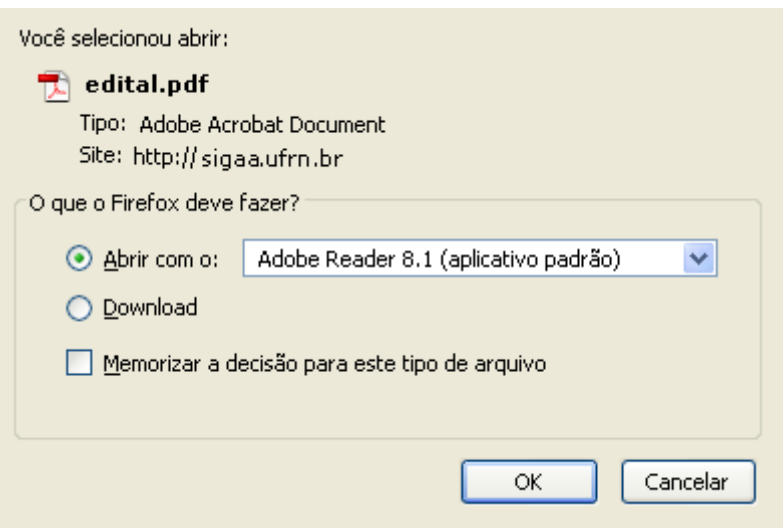

Na caixa de diálogo acima, clique em *OK* para confirmar o carregamento do arquivo. Feito isso, o arquivo do edital será exibido no formato pdf.

### **Alterar Edital**

Para alterar dados do edital, clique em [.](https://docs.info.ufrn.br/lib/exe/detail.php?id=suporte%3Amanuais%3Asigaa%3Astricto_sensu%3Abolsas_docencia_assistida%3Acadastros%3Aeditais&media=suporte:manuais:sigaa:stricto_sensu:bolsas_reuni:cadastros:alterar.png) A tela será exibida:

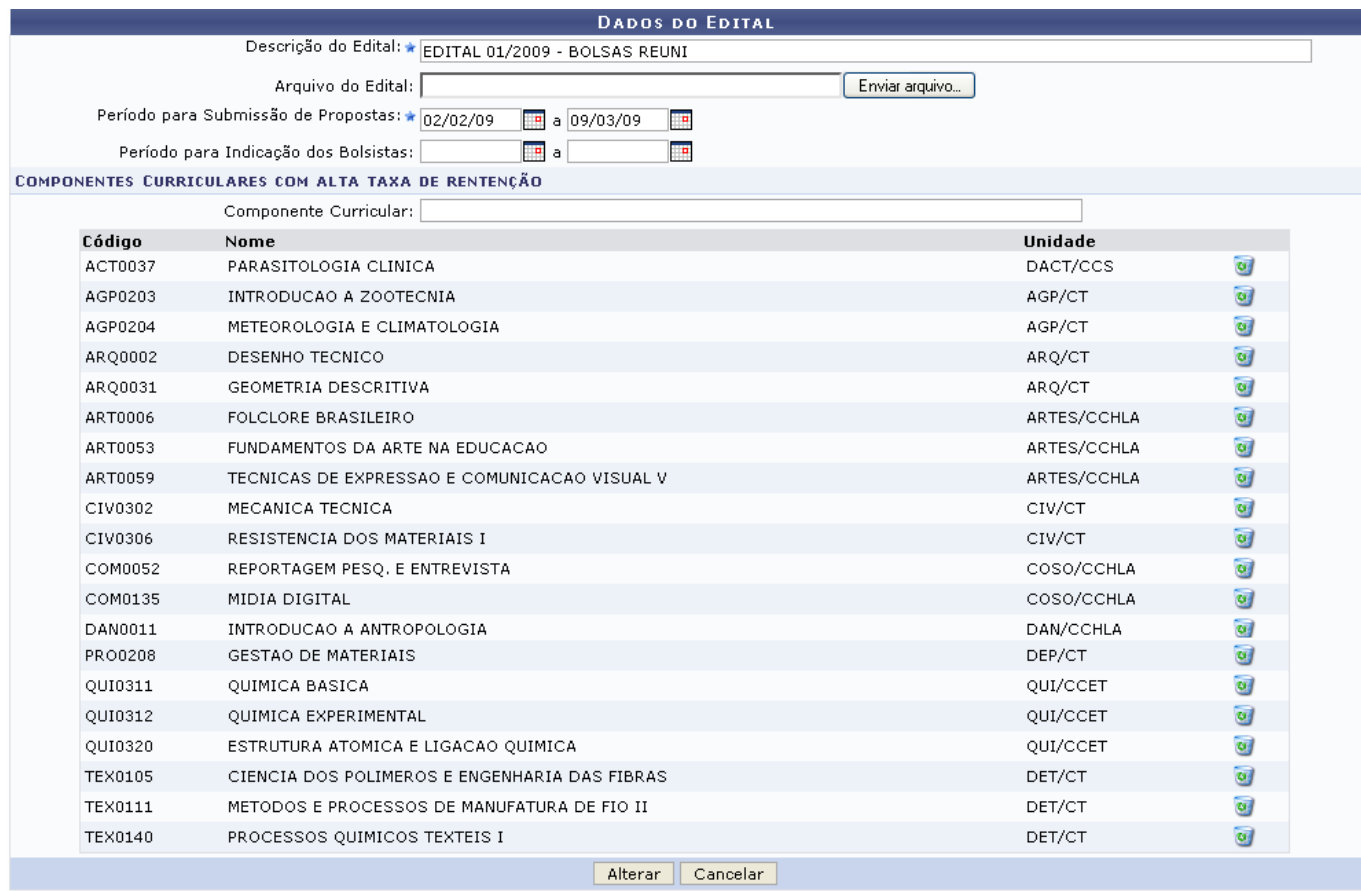

 $\star$  Campos de preenchimento obrigatório.

Para excluir componentes, clique no ícone [.](https://docs.info.ufrn.br/lib/exe/detail.php?id=suporte%3Amanuais%3Asigaa%3Astricto_sensu%3Abolsas_docencia_assistida%3Acadastros%3Aeditais&media=suporte:manuais:sigaa:stricto_sensu:bolsas_reuni:cadastros:lixeira.png).. A tela será recarregada e o item removido.

Nesta tela, o usuário poderá modificar dados de um edital já cadastrado. Os passos para preenchimento dos campos para alteração devem ser tomados da mesma forma que foi efetuada a ação de cadastrar um edital explicado no início deste manual. Altere os campos que desejar e clique em *Alterar*. Logo, aparecerá a mensagem de sucesso:

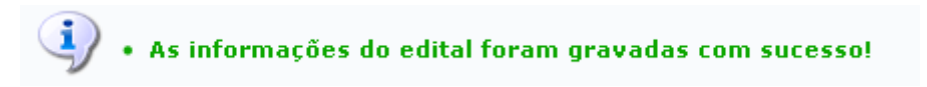

# **Remover Edital**

Clique em para excluir um edital. O sistema exibirá uma caixa de diálogo para confirmação da exclusão:

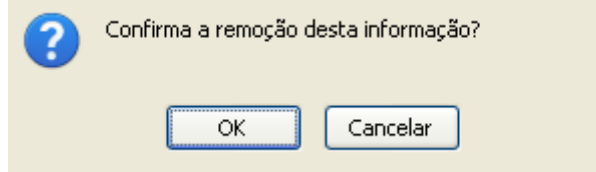

Clicando em *OK*, será exibida a mensagem de sucesso:

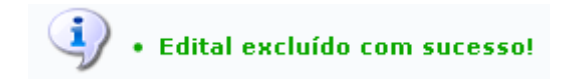

**Bom Trabalho!**

#### **Manuais Relacionados**

- [Formas de Atuação de Bolsistas](https://docs.info.ufrn.br/doku.php?id=suporte:manuais:sigaa:stricto_sensu:bolsas_docencia_assistida:cadastros:formas_de_atuacao_de_bolsistas)
- [Áreas de Atuação em Ciências e Tecnologia](https://docs.info.ufrn.br/doku.php?id=suporte:manuais:sigaa:stricto_sensu:bolsas_docencia_assistida:cadastros:areas_de_atuacao_em_ciencias_e_tecnologia)
- · [Identificar Membros Catp](https://docs.info.ufrn.br/doku.php?id=suporte:manuais:sigaa:stricto_sensu:bolsas_docencia_assistida:cadastros:identificar_membro_catp)

[<< Voltar - Manuais do SIGAA](https://docs.info.ufrn.br/doku.php?id=suporte:manuais:sigaa:stricto_sensu:lista)

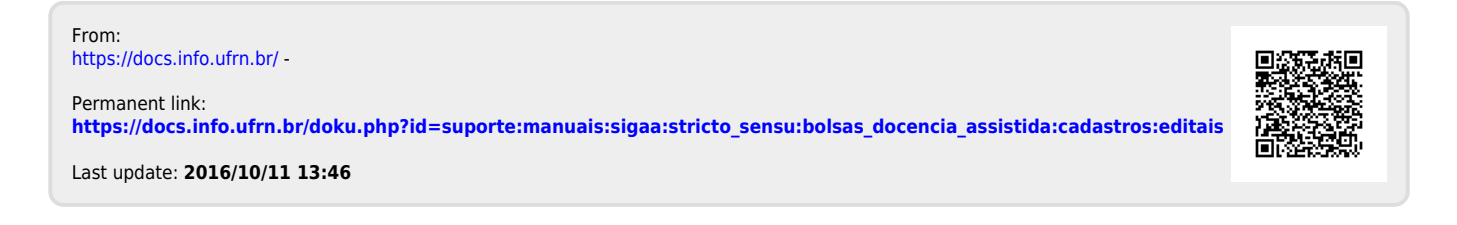